# **Dell C5519Q**

Руководство пользователя

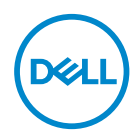

**Модель монитора: C5519Q Базовая модель: C5519Qc**

- **ПРИМЕЧАНИЕ. ПРИМЕЧАНИЕ содержит важную информацию, которая позволяет пользователю оптимально использовать возможности прибора.**
- **ВНИМАНИЕ! Предупреждение с заголовком ВНИМАНИЕ! указывает на риск повреждения оборудования и потери данных в случае несоблюдения данных указаний.**
- **ОСТОРОЖНО! Предупреждение с заголовком «ОСТОРОЖНО!» указывает на риск причинения материального ущерба, вреда здоровью людей или летального исхода.**

**Авторские права © 2018–2020 Dell Inc. или ее филиалы. Все права защищены.** Dell, EMC и другие товарные знаки являются товарными знаками компании Dell Inc. или ее филиалами. Другие товарные знаки могут являться собственностью их владельцев.

2020– 1

Версия A01

# **Содержание**

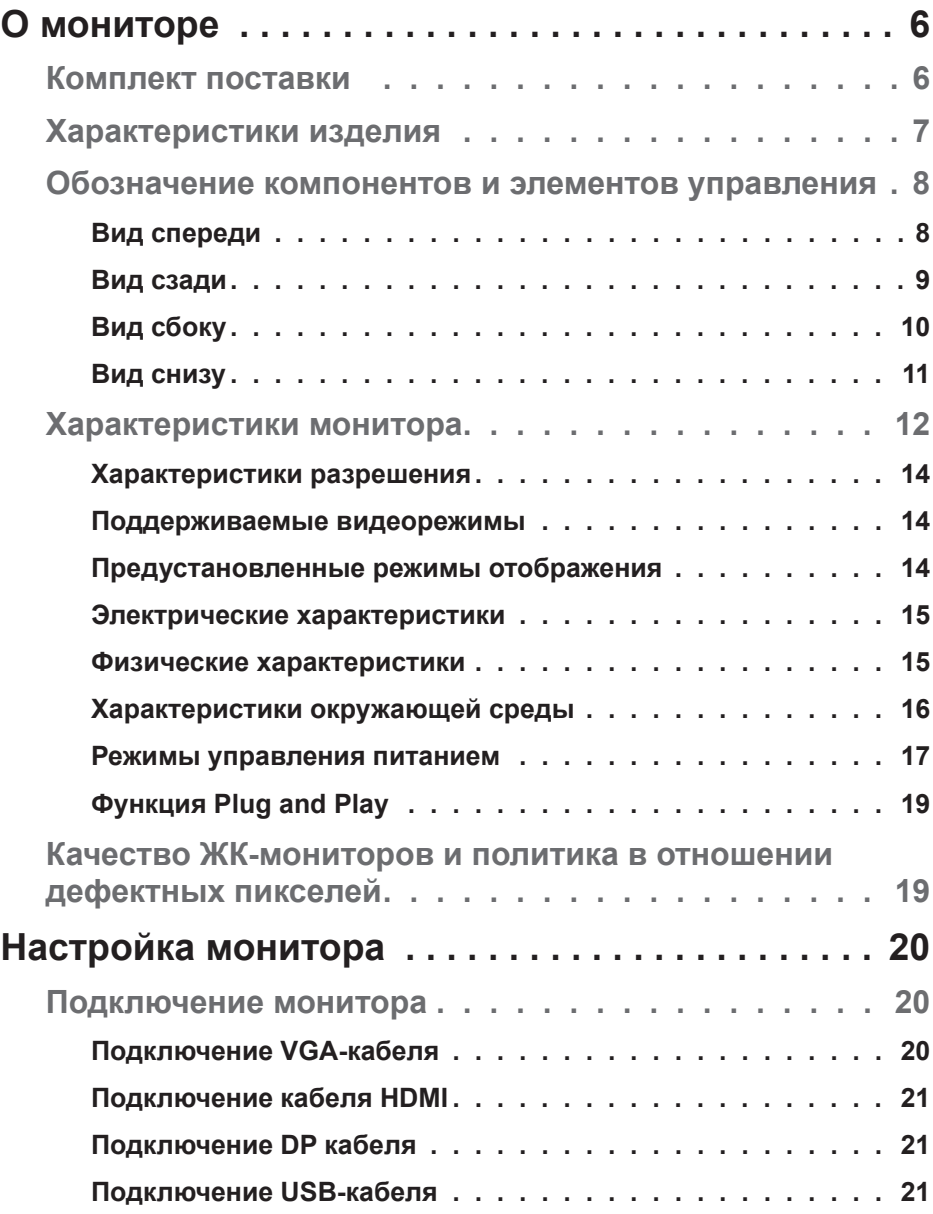

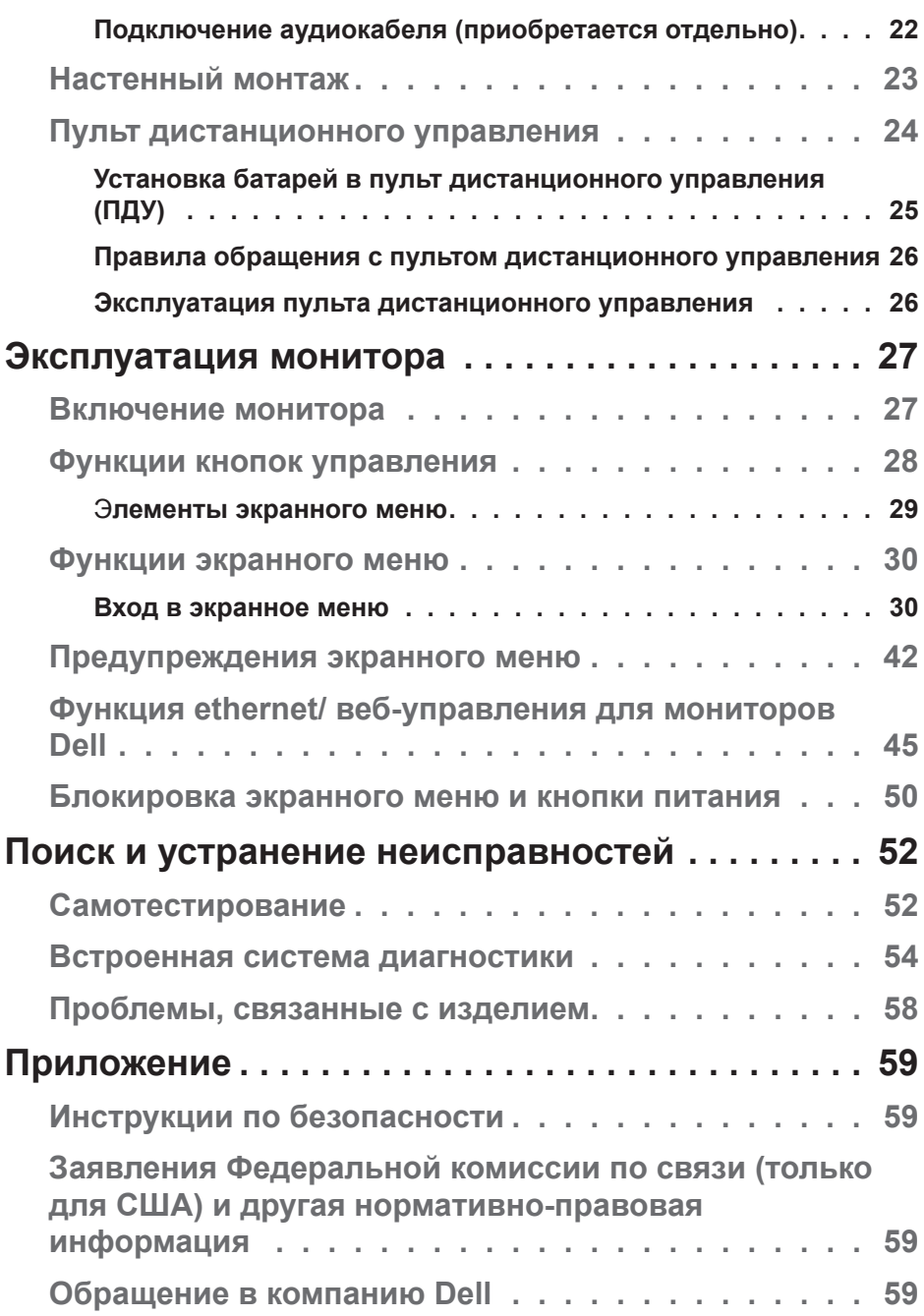

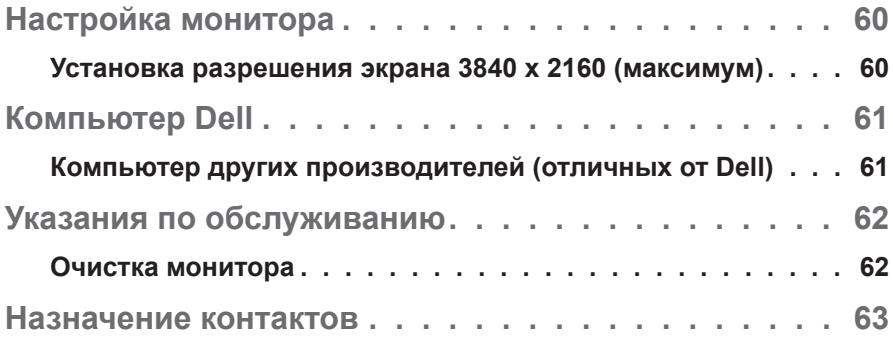

# <span id="page-5-0"></span>**О мониторе**

## **Комплект поставки**

Монитор поставляется со следующими компонентами, указанными ниже. Убедитесь, что получены все указанные компоненты, если что-либо отсутствует, [Обращение в компанию Dell](#page-58-1).

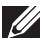

**ПРИМЕЧАНИЕ. Некоторые компоненты являются дополнительными, поэтому не поставляются с монитором. Отдельные функции или носители недоступны в определенных странах.** 

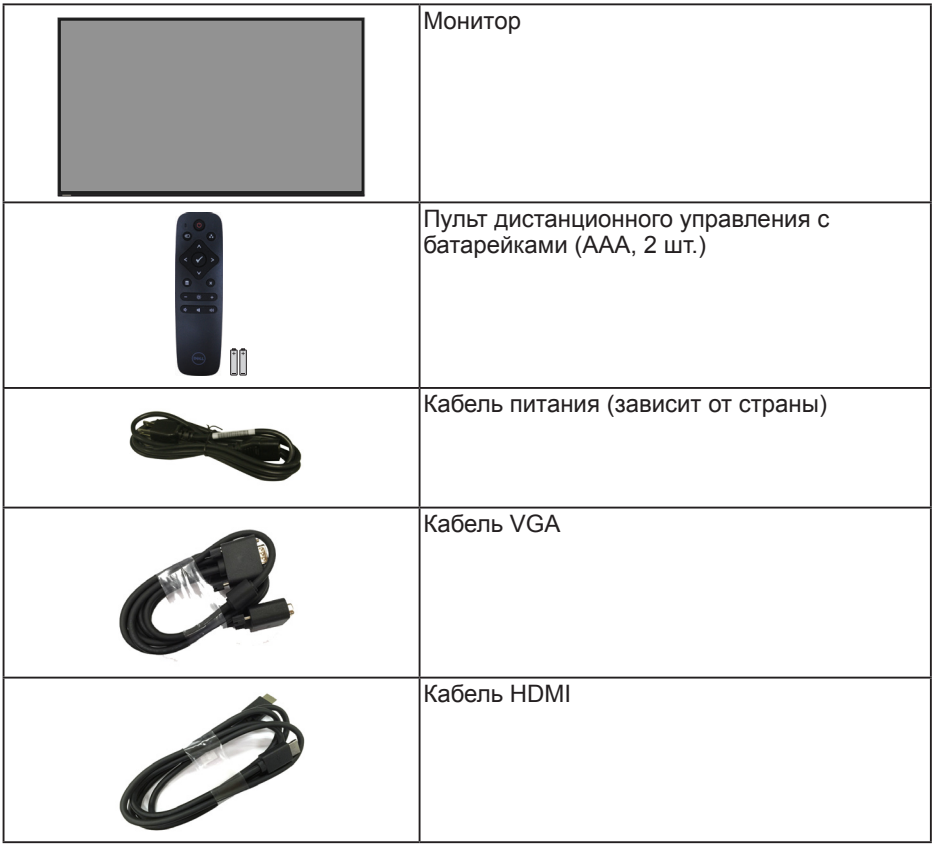

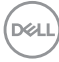

<span id="page-6-0"></span>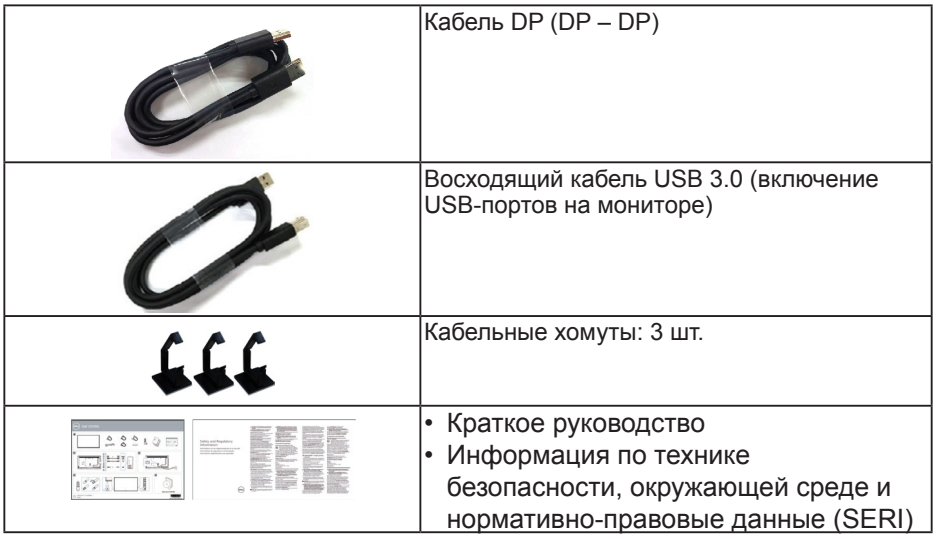

## **Характеристики изделия**

Плоскопанельный монитор **Dell C5519Q** оснащен жидкокристаллическим (ЖК) дисплеем с активной матрицей на тонкопленочных транзисторах (TFT) и светодиодной подсветкой. Монитор оснащен следующими функциями:

- **C5519Q**: видимая область отображения 54,6 дюйма (1386,84 мм, по диагонали). Разрешение 3840 X 2160 с поддержкой полноэкранного отображения при меньшем разрешении.
- Крепежные отверстия по стандарту VESA 400 х 400 мм обеспечивают гибкость установки.
- Функция Plug and play (если поддерживается системой).
- Подключение по цифровому каналу через порт DisplayPort и HDMI.
- Настройки экранного меню для простоты регулировки и оптимизации работы экрана.
- Отверстие для блокировки в целях безопасности
- Функция Asset Management.
- Оптимальное удобство для глаз, благодаря использованию дисплея без мерцаний.

**ОСТОРОЖНО! Потенциальное длительное воздействие излучения синего цвета от монитора может привести к повреждению, утомлению, перенапряжению глаз и другим нарушениям. Функция ComfortView уменьшает уровень синего света, излучаемого монитором, для оптимального удобства глаз.**

**D**&LI

# <span id="page-7-0"></span>**Обозначение компонентов и элементов управления**

**Вид спереди**

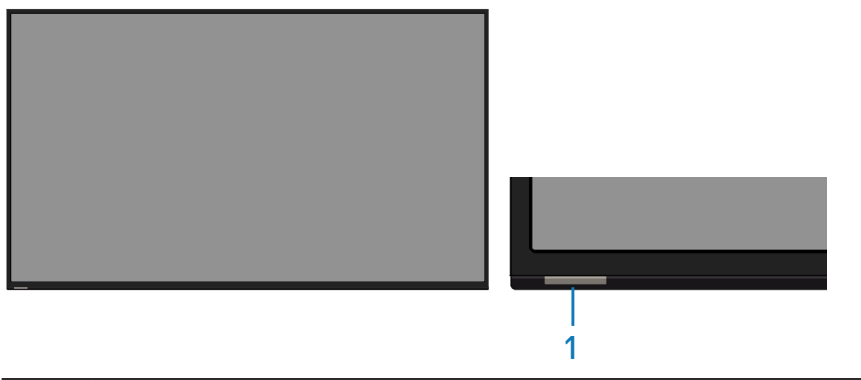

![](_page_7_Picture_25.jpeg)

![](_page_7_Picture_4.jpeg)

## <span id="page-8-0"></span>**Вид сзади**

![](_page_8_Picture_1.jpeg)

![](_page_8_Picture_286.jpeg)

(DELL

# <span id="page-9-0"></span>**Вид сбоку**

![](_page_9_Figure_1.jpeg)

![](_page_9_Picture_146.jpeg)

 $O<sub>QAL</sub>$ 

<span id="page-10-0"></span>![](_page_10_Picture_127.jpeg)

#### **Вид снизу**

![](_page_10_Figure_2.jpeg)

 $(\sim$ LL

# <span id="page-11-1"></span><span id="page-11-0"></span>**Характеристики монитора**

![](_page_11_Picture_158.jpeg)

 $(\sim$ LL)

![](_page_12_Picture_120.jpeg)

 $($ DELL

# <span id="page-13-0"></span>**Характеристики разрешения**

![](_page_13_Picture_238.jpeg)

## **Поддерживаемые видеорежимы**

![](_page_13_Picture_239.jpeg)

## **Предустановленные режимы отображения**

![](_page_13_Picture_240.jpeg)

(dell

### <span id="page-14-0"></span>**Электрические характеристики**

![](_page_14_Picture_163.jpeg)

## **Физические характеристики**

![](_page_14_Picture_164.jpeg)

**О мониторе** | **15**

(dell

# <span id="page-15-0"></span>**Характеристики окружающей среды**

![](_page_15_Picture_118.jpeg)

![](_page_15_Picture_2.jpeg)

#### <span id="page-16-1"></span><span id="page-16-0"></span>**Режимы управления питанием**

Если на компьютере установлены видеокарта или ПО, совместимые со стандартом VESA DPM™, монитор может автоматически снижать потребление энергии, если он не используется. Данная функция называется режимом энергосбережения\*. Если компьютер распознает ввод с клавиатуры, мыши или другого устройства ввода, монитор автоматически восстанавливает свою полную функциональность. В следующей таблице указана информация относительно потребления энергии и предупреждения о включении функции автоматической экономии энергии.

![](_page_16_Picture_181.jpeg)

![](_page_16_Picture_182.jpeg)

\* Нулевое потребление энергии в выключенном режиме возможно только при отсоединении от монитора кабеля сети переменного тока.

\*\* Максимальное потребление энергии с максимальными настройками яркости и при включении USB.

Данная информация приведена только для справки и отражает лабораторные данные. В зависимости от программного обеспечения, компонентов и подключаемых устройств работа данного изделия может отличаться, при этом уведомление об изменениях не предоставляется. Соответственно, покупатель не должен полностью полагаться на данную информацию при решении вопроса об электрических допусках и прочих характеристик. Не дается никакая гарантия в явном или подразумеваемом виде о точности и полноте информации.

**ПРИМЕЧАНИЕ. В зависимости от подключенного входного сигнала сообщение может незначительно различаться.**

**ПРИМЕЧАНИЕ. Данный монитор сертифицирован по стандарту** 

![](_page_17_Picture_2.jpeg)

**ENERGY STAR.** 

Данное устройство соответствует критериям стандарта ENERGY STAR при использовании заводских настроек по умолчанию. Для восстановления настроек по умолчанию используется функция "Заводские настройки" в экранном меню. Изменение заводских настроек по умолчанию или включение других функций может привести к повышению энергопотребления, при котором устройство не будет соответствовать ограничениям, установленным стандартом ENERGY STAR.

![](_page_17_Picture_5.jpeg)

#### **И ПРИМЕЧАНИЕ.**

**PON: Энергопотребление в режиме работы соответствует определению стандарта Energy Star версии 8.0.** 

**TEC: Общее энергопотребление в кВт/ч соответствует определению стандарта Energy Star версии 8.0.**

![](_page_17_Picture_9.jpeg)

# <span id="page-18-0"></span>**Функция Plug and Play**

Можно подключить монитор к любой системе, совместимой с функцией Plug and Play. Монитор автоматически представляет компьютеру данные EDID (Extended Display Identification Data) с помощью протоколов канала экранных данных (DDC), чтобы система могла сама настроиться и оптимизировать параметры монитора. Большинство настроек монитора устанавливаются автоматически; при желании можно выбрать другие параметры. Дополнительная информация об изменении параметров монитора представлена в разделе ["Эксплуатация монитора"](#page-26-1).

## **Качество ЖК-мониторов и политика в отношении дефектных пикселей**

В процессе изготовления ЖК-монитора нередко один или несколько пикселей фиксируются в неизменяемом состоянии. Такие пиксели трудноразличимы и не ухудшают качество дисплея или удобство его использования. Дополнительные сведения о качестве ЖК-мониторов и политике в отношении дефектных пикселей компании Dell см. на вебсайте службы поддержки **[www.dell.com/support/monitors](http://www.dell.com/support/monitors)**.

![](_page_18_Picture_4.jpeg)

# <span id="page-19-0"></span>**Настройка монитора**

# **Подключение монитора**

**ОСТОРОЖНО! Перед началом любых операций в этом разделе необходимо ознакомиться и соблюдать [Инструкции по](#page-58-2)  [безопасности.](#page-58-2)**

Для подключения компьютера к монитору выполните следующие действия.

- **1.** Выключите компьютер.
- **2.** Подключите кабель HDMI/DP/VGA/USB к монитору и компьютеру.
- **3.** Включите монитор.
- **4.** Выберите соответствующий источник входного сигнала в экранном меню монитора и включите компьютер.

#### **Подключение VGA-кабеля**

![](_page_19_Picture_9.jpeg)

l®

## <span id="page-20-0"></span>**Подключение кабеля HDMI**

![](_page_20_Picture_1.jpeg)

## **Подключение DP кабеля**

![](_page_20_Picture_3.jpeg)

## **Подключение USB-кабеля**

![](_page_20_Figure_5.jpeg)

![](_page_20_Picture_6.jpeg)

<span id="page-21-0"></span>**Подключение аудиокабеля (приобретается отдельно)**

![](_page_21_Picture_1.jpeg)

![](_page_21_Picture_2.jpeg)

# <span id="page-22-0"></span>**Настенный монтаж**

![](_page_22_Picture_1.jpeg)

Размер винтового отверстия VESA составляет M6 x 30 мм.

Руководствуйтесь инструкциями по установке к приобретаемому покупателем стороннему настенному креплению. Крепления VESA для установки подставки (400 х 400) мм.

- **1.** Прикрепите к стене пластину для настенного монтажа.
- **2.** Положите монитор экраном вниз на мягкую ткань или подушку на ровной поверхности (на столе).
- **3.** Прикрепите к монитору монтажные кронштейны из комплекта настенного крепления.
- **4.** Прикрепите монитор к пластине для настенного монтажа.
- **5.** Убедитесь, что монитор установлен вертикально, не наклонен вперед или назад, а при монтаже использовался нивелир.
- **ПРИМЕЧАНИЕ. Не пытайтесь самостоятельно выполнять настенный монтаж монитора. Установка должна производиться квалифицированными специалистами. Рекомендации по выбору настенного крепления для данного монитора представлены на веб-сайте службы поддержки Dell www.dell.com/support.**

![](_page_22_Picture_10.jpeg)

**ПРИМЕЧАНИЕ. Разрешается использовать только сертифицированный UL, CSA или GS настенный кронштейн, рассчитанный на вес/нагрузку не менее 82 кг.**

**D**&LI

# <span id="page-23-0"></span>**Пульт дистанционного управления**

![](_page_23_Picture_1.jpeg)

#### **1. Кнопка включения/выключения питания**

Включение или выключение монитора.

#### **2. Источник сигнала**

Выбор источника сигнала. Нажмите на кнопку или для выбора **HDMI 1, HDMI 2, VGA** или **DP**. Нажмите на кнопку для подтверждения выбора и выхода.

## **3. Вверх**

Нажмите эту кнопку, чтобы переместить курсор вверх в экранном меню.

## **4. Слева**

Нажмите эту кнопку, чтобы переместить курсор влево в экранном меню.

#### **5. Вниз**

Нажмите эту кнопку, чтобы переместить курсор вниз в экранном меню.

#### **6. Меню**

Нажмите эту кнопку, чтобы войти в экранное меню.

#### **7. Яркость -**

Уменьшение Яркость.

#### **8. Громкость -**

Уменьшение громкости.

#### **9. Без звука**

Включение или выключение звука.

#### **10. Готовые режимы**

Информация монитора о Готовых режимах.

## **11. Справа**

Нажмите эту кнопку, чтобы переместить курсор вправо в экранном меню.

## **12. OK**

Подтверждение ввода или выбор

## **13. Выход**

Выход из меню.

#### **14. Яркость +**

Кнопка служит для увеличения яркости.

#### **15. Громкость +**

Кнопка служит для увеличения громкости.

![](_page_23_Picture_32.jpeg)

## <span id="page-24-0"></span>**Установка батарей в пульт дистанционного управления (ПДУ)**

Питание пульта осуществляется от двух батарей 1,5 В типа ААА.

Чтобы установить или заменить батареи, выполните следующие действия:

- **1.** Нажмите и сдвиньте крышку, чтобы снять ее.
- **2.** Вставьте батареи в соответствии с полярностью, указанной внутри отсека.
- **3.** Установите крышку на свое место.

![](_page_24_Figure_6.jpeg)

- **ВНИМАНИЕ! Неправильное использование батарей может привести к утечкам или взрыву. Необходимо соблюдать следующие инструкции:** 
	- Устанавливайте батареи типа ААА в соответствии со знаками полярности, указанными на батареях и внутри отсека.
	- Не применяйте батареи разных типов.
	- Не устанавливайте новые батареи с уже ранее использованными батареями. Это сократит срок службы батарей или приведет к утечке.
	- Немедленно извлеките отработавшие батареи, чтобы предотвратить утечку электролита в батарейный отсек. Не прикасайтесь к вытекшей из батарейки кислоте, чтобы не повредить кожные покровы.

**ПРИМЕЧАНИЕ. Если ПДУ длительное время не будет использоваться, извлеките из него батарейки.**

#### <span id="page-25-0"></span>**Правила обращения с пультом дистанционного управления**

- Не подвергайте пульт сильным ударам.
- Не проливайте на него воду или другие жидкости. При попадании на пульт жидкости, немедленно протрите его досуха.
- Не допускайте воздействие на пульт пара и теплового излучения.
- Не открывайте ПДУ, кроме случаев, когда необходимо установить батареи.

#### **Эксплуатация пульта дистанционного управления**

При нажатии кнопок ПДУ направляйте его в сторону дистанционного датчика ЖК-монитора.

ПДУ работает на расстоянии около 8 м от датчика монитора и под углом в горизонтальной или вертикальной плоскостях не более 15° на расстоянии приблизительно 5,6 м.

**ПРИМЕЧАНИЕ. Пульт дистанционного управления может работать неправильно, если датчик управления на мониторе подвергается воздействию солнечных лучей, сильного освещения или при наличии препятствий на пути передачи сигнала.**

![](_page_25_Picture_10.jpeg)

![](_page_25_Picture_11.jpeg)

# <span id="page-26-1"></span><span id="page-26-0"></span>**Эксплуатация монитора**

## **Включение монитора**

Нажмите кнопку , чтобы включить монитор.

![](_page_26_Picture_3.jpeg)

![](_page_26_Picture_4.jpeg)

,<br>D&Ll

## <span id="page-27-0"></span>**Функции кнопок управления**

Кнопки на задней панели монитора используются для настройки параметров изображения.

![](_page_27_Picture_2.jpeg)

В следующей таблице представлено описание кнопок управления.

![](_page_27_Picture_139.jpeg)

![](_page_27_Picture_5.jpeg)

DELI

## <span id="page-28-0"></span>Э**лементы экранного меню**

![](_page_28_Figure_1.jpeg)

![](_page_28_Picture_105.jpeg)

DELI

## <span id="page-29-2"></span><span id="page-29-0"></span>**Функции экранного меню**

#### <span id="page-29-1"></span>**Вход в экранное меню**

**ПРИМЕЧАНИЕ. Любые изменения, внесенные в экранном меню, автоматически сохраняются при переходе к другому пункту меню, выходе из экранного меню, а также автоматическом скрытии экранного меню.**

1. Нажмите кнопку  $\equiv$  для отображения главного меню.

#### **Главное меню**

![](_page_29_Picture_143.jpeg)

- **2.** Кнопки  $\odot$  и  $\odot$  используются для перемещения между пунктами меню. При переходе от одного параметра к другому название параметра выделяется. Полный список параметров, доступных для монитора, представлен в следующей таблице.
- **3.** Нажмите кнопку один раз, чтобы активировать выделенный пункт.
- **4.** Кнопками и выберите нужный параметр.
- **5.** Нажмите на кнопку  $\bullet$ , затем кнопками  $\bullet$  и  $\bullet$  измените параметр в соответствии с индикаторами в меню.
- **6.** Нажмите кнопку **вещая возврата в главное меню.**

![](_page_30_Picture_116.jpeg)

 $(\overline{DZL}$ 

![](_page_31_Picture_0.jpeg)

**DEL** 

![](_page_32_Picture_191.jpeg)

(dell

![](_page_33_Picture_151.jpeg)

 $(PELL)$ 

![](_page_34_Picture_40.jpeg)

![](_page_35_Picture_192.jpeg)

 $(PELL)$ 

![](_page_36_Picture_93.jpeg)

![](_page_37_Picture_103.jpeg)

**DELL** 

![](_page_38_Picture_109.jpeg)

 $($ DELL

![](_page_39_Picture_196.jpeg)

![](_page_40_Picture_155.jpeg)

(dell

## <span id="page-41-0"></span>**Предупреждения экранного меню**

Если монитор не поддерживает определенный режим разрешения, отображается приведенное ниже предупреждение.

![](_page_41_Picture_128.jpeg)

Это означает, что монитор не может произвести синхронизацию с получаемым от компьютера сигналом. Для получения информации о диапазонах частот по горизонтали и вертикали, применимых к этому монитору, см. [Характеристики](#page-11-1)  [монитора.](#page-11-1) Рекомендуется разрешение 3840 х 2160.

Перед отключением функции **DDC/CI** отобразится следующее предупреждение:

![](_page_41_Picture_129.jpeg)

Если монитор переходит в режим Power Save (Экономии Энергии), отобразится следующее сообщение:

![](_page_41_Picture_7.jpeg)

Включите компьютер и выведите монитор из спящего режима для получения доступа к [Функции экранного меню.](#page-29-2)

При нажатии любой кнопки, кроме кнопки питания, в зависимости от выбранного источника входного сигнала отобразятся следующие сообщения:

![](_page_41_Picture_10.jpeg)

![](_page_42_Picture_0.jpeg)

Если кабель VGA не подключен, отобразится всплывающее диалоговое окно, показанное ниже. Если оставить монитор в этом состоянии, он перейдет в режим экономии энергии через 4 минуты.

![](_page_42_Picture_109.jpeg)

Если кабель HDMI не подключен, отобразится всплывающее диалоговое окно, показанное ниже. Если оставить монитор в этом состоянии, он перейдет в режим экономии энергии через 4 минуты.

![](_page_42_Picture_4.jpeg)

**NOT** 

![](_page_43_Picture_0.jpeg)

Если кабель DP не подключен, отобразится всплывающее диалоговое окно, показанное ниже. Если оставить монитор в этом состоянии, он перейдет в режим экономии энергии через 4 минуты.

![](_page_43_Picture_73.jpeg)

**C5519Q** Для получения дополнительной информации см. [Поиск и устранение](#page-51-1)  [неисправностей.](#page-51-1)

![](_page_43_Picture_4.jpeg)

# <span id="page-44-1"></span><span id="page-44-0"></span>**Функция ethernet/ веб-управления для мониторов Dell**

Перед тем, как перейти к функции веб-управления монитора Dell, убедитесь, что Ethernet работает исправно.

![](_page_44_Figure_2.jpeg)

Включение Ethernet: Удерживайте нажатой клавишу Вверх (кнопку 1) в течение 4 секунд для включения Ethernet (если Ethernet выключен). В центре экрана монитора появляется значок сети  $\frac{1}{66}$  и отображается в течение 4 секунд.

Выключение Ethernet: Удерживайте нажатой клавишу Вверх (кнопку 1) в течение 4 секунд для выключения Ethernet (если Ethernet включен). В центре экрана монитора появляется значок сети  $\frac{1}{26}$  и отображается в течение 4 секунд.

## **ПРИМЕЧАНИЕ. RS232 остается включенным независимо от включения или выключения Ethernet.**

Данный монитор имеет возможность подключения к сети, с помощью которой осуществляется удаленный доступ и изменение параметров, таких как "Выбор источника", "Яркость" и "Громкость".

Для входа в инструмент веб-управления монитора Dell необходимо установить IP-адреса компьютера и монитора.

**1.** Нажмите на кнопку Menu на пульте ДУ для отображения IP-адреса монитора или перейдите в экранное меню > "Другие". По умолчанию используется IP-адрес 10.0.50.100

**D**&L

![](_page_45_Picture_88.jpeg)

**2.** На вкладке компьютера "Свойства IP" укажите IP-адрес, выбрав "Использовать следующий IP-адрес", и введите следующие значения: Для IP-адреса: 10.0.50.101 и для маски подсети: 255.255.0.0 (остальные поля не заполняйте).

![](_page_45_Picture_89.jpeg)

**3.** Конфигурация IP-адреса теперь выглядит следующим образом:

![](_page_45_Picture_4.jpeg)

![](_page_45_Picture_5.jpeg)

**Настройте IP-адрес ноутбука: 10.0.50.101**

**IP-адрес монитора 10.0.50.100**

Для входа и использования инструмента веб-управления выполните следующие действия:

![](_page_45_Picture_9.jpeg)

- 1. Откройте веб-браузер и в адресную строку введите IP-адрес монитора (10.0.50.100).
- 2. Откроется страница входа. Для продолжения введите пароль администратора.

![](_page_46_Picture_76.jpeg)

3. Откроется **Home (Главная)** страница.

![](_page_46_Picture_4.jpeg)

4. Щелкните вкладку **Network Settings (Параметры сети)** для просмотра параметров сети.

![](_page_46_Picture_77.jpeg)

**D**&LI

5. Щелкните **Display Control (Управление монитором)** для просмотра состояния монитора.

![](_page_47_Picture_54.jpeg)

6. Щелкните **Security (Безопасность)** для установки пароля

![](_page_47_Picture_55.jpeg)

7. Обновление **Firmware (Прошивка)**. Последние версии драйверов можно загрузить с веб-сайта службы поддержки Dell **www.dell.com/support**

![](_page_47_Picture_56.jpeg)

8. Обновите страницу микропрограммы и подождите 30 секунд.

#### **Upgrade Firmware**

![](_page_48_Picture_26.jpeg)

9. Готово. Через 8 секунд нажмите на кнопку Вкл. для продолжения.

![](_page_48_Picture_3.jpeg)

Waiting (6)

## <span id="page-49-0"></span>**Блокировка экранного меню и кнопки питания**

Настройка доступа пользователя к элементам управления. По умолчанию функция блокировки экранного меню имеет значение "разблокировать".

![](_page_49_Picture_2.jpeg)

Для входа в меню блокировки экранного меню: Удерживайте нажатой клавишу Exit (кнопку 4) в течение 4 секунд для вызова меню блокировки экранного меню (если экранное меню не заблокировано). Меню блокировки экранного меню открывается в центре экрана монитора и отображается в течение 4 секунд.

![](_page_49_Picture_87.jpeg)

Для входа в меню снятия блокировки экранного меню: Удерживайте нажатой клавишу Exit (кнопку 4) в течение 4 секунд для вызова меню блокировки экранного меню (если экранное меню заблокировано). Меню снятия блокировки экранного меню открывается в центре экрана монитора и отображается в течение 4 секунд.

![](_page_49_Picture_6.jpeg)

**DEL** 

Существуют три уровня блокировки.

![](_page_50_Picture_169.jpeg)

#### **ПРИМЕЧАНИЕ. Для входа в меню блокировки экранного меню или меню снятия блокировки - Нажмите и удерживайте клавишу Exit (кнопку 4) в течение 4 секунд.**

В этих условиях значок  $\bigcap$  открывается в центре экрана монитора, показывая, что экранное меню заблокировано.

- **1.** Нажмите на клавишу Вверх (кнопку 1), клавишу Вниз (кнопку 2), клавишу Menu (кнопку 3) или клавишу Exit (кнопку 4) в режиме "Блокировка экранного меню".
- **2.** Нажмите на клавишу питания (кнопку 5) в режиме "Блокировка кнопки выключения питания".
- **3.** Нажмите на любую клавишу на мониторе в режиме "Блокировка экранного меню + Блокировка кнопки выключения питания".

В режиме "Блокировка экранного меню" удерживайте нажатой клавишу Exit (кнопку 4) в течение 4 секунд для входа в меню снятия блокировки экранного меню.

А затем выберите и примените соответствующий значок  $\Box$  для снятия блокировки экранного меню.

![](_page_50_Picture_9.jpeg)

# <span id="page-51-1"></span><span id="page-51-0"></span>**Поиск и устранение неисправностей**

**ОСТОРОЖНО! Перед началом любых операций в этом разделе необходимо ознакомиться и соблюдать [Инструкции по](#page-58-2)  [безопасности.](#page-58-2)**

## **Самотестирование**

Монитор оснащен функцией самотестирования, которая позволяет проверить правильность его работы. Если монитор и компьютер подключены правильно, но монитор остается темным, запустите функцию самотестирования монитора, выполнив следующие действия.

- **1.** Выключите компьютер и монитор.
- **2.** Отключите все видеокабели от монитора. Компьютер при этом не используется.
- **3.** Включите монитор.

При нормальной работе монитора он обнаруживает отсутствие сигнала и отображается одно из следующих предупреждений. В режиме самотестирования индикатор питания горит белым светом.

![](_page_51_Picture_113.jpeg)

![](_page_51_Picture_9.jpeg)

![](_page_52_Picture_84.jpeg)

- **C5519Q ПРИМЕЧАНИЕ. Данное окно также отображается при нормальной работе системы, если видеокабель отсоединен или поврежден.**
	- **4.** Отключите монитор и снова подсоедините видеокабель; затем включите компьютер и монитор.

Если после подключения кабелей экран монитора остается черным проверьте видеокарту и компьютер.

**D&L** 

## <span id="page-53-1"></span><span id="page-53-0"></span>**Встроенная система диагностики**

Монитор оснащен встроенным инструментом диагностики, который поможет определить неисправный компонент: монитор, компьютер или видеокарту.

![](_page_53_Picture_2.jpeg)

**DEL** 

**ПРИМЕЧАНИЕ. Можно запустить встроенную систему диагностики, если видеокабель отключен и монитор находится в режиме самотестирования.**

![](_page_53_Picture_4.jpeg)

Для запуска встроенной системы диагностики выполните следующие действия.

- **1.** Убедитесь, что экран чист (нет частиц пыли на поверхности экрана).
- **2.** Отсоедините видеокабель на задней стороне компьютера или монитора. Монитор переходит в режим самотестирования.
- **3.** Нажмите и удерживайте клавишу Exit (кнопку 4) в течение 4 секунд для входа в меню блокировки/снятия блокировки экранного меню.

![](_page_53_Picture_9.jpeg)

**4.** Выберите значок для включения встроенной диагностики.

- **5.** Тщательно проверьте экран.
- **6.** Нажмите на клавишу Вверх (кнопку 1) на задней крышке еще раз. Цвет экрана изменится на серый.
- **7.** Проверьте экран на наличие нарушений.
- **8.** Повторите шаги 6 и 7 для проверки экрана на красном, зеленом, синем, черном, белом и текстовом экранах.

Проверка будет завершена, когда отобразится текстовая страница. Для выхода снова нажмите на клавишу Вверх (кнопку 1).

Если не обнаружено никаких неисправностей экрана при использовании встроенной системы диагностики, значит, монитор работает исправно. Проверьте видеокарту и компьютер.

![](_page_54_Picture_6.jpeg)

# **Общие проблемы**

В следующей таблице содержится общая информация об общих проблемах монитора, которые могут возникнуть во время работы, а также указаны способы их решения.

![](_page_55_Picture_245.jpeg)

![](_page_55_Picture_3.jpeg)

![](_page_56_Picture_231.jpeg)

 $\begin{pmatrix} 1 & 1 \\ 1 & 1 \\ 1 & 1 \end{pmatrix}$ 

# <span id="page-57-0"></span>**Проблемы, связанные с изделием**

![](_page_57_Picture_120.jpeg)

(dell

# <span id="page-58-0"></span>**Приложение**

## <span id="page-58-2"></span>**Инструкции по безопасности**

**ОСТОРОЖНО! Использование элементов управления, настроек или процедур, отличных от указанных в данном руководстве, может стать причиной поражения электрическим током и/или механических повреждений.**

Сведения о правилах техники безопасности см. в разделе **Информация по технике безопасности, окружающей среде и нормативно-правовому регулированию (SERI)**.

# **Заявления Федеральной комиссии по связи (только для США) и другая нормативно-правовая информация**

Декларации соответствия требованиям FCC и другие нормативно-правовые сведения см. на веб-сайте: **[www.dell.com/regulatory\\_compliance](http://www.dell.com/regulatory_compliance)**.

# <span id="page-58-1"></span>**Обращение в компанию Dell**

**ПРИМЕЧАНИЕ. Если отсутствует активное Интернет-подключение, можно найти соответствующую информацию в счете-фактуре, упаковочной ведомости, счете или в каталоге изделий Dell.**

Dell обеспечивает поддержку и техобслуживание с помощью различных интерактивных услуг и услуг поддержки по телефону. Доступность таких услуг зависит от конкретной страны и изделия; некоторые услуги могут быть недоступны в вашем регионе.

#### **Техническая поддержка в режиме онлайн:**

**1.** Посетите веб-сайт **www.dell.com/support/monitors**.

#### **Для обращения в Dell по вопросам продажи, технической поддержки или послепродажного обслуживания выполните описанные ниже действия.**

- **1.** Посетите веб-сайт **[www.dell.com/support](http://www.dell.com/support/monitors)**.
- **2.** Проверьте наличие вашей страны или региона в раскрывающемся списке **Выберите страну и регион** внизу страницы.
- **3.** Щелкните **Contact Us (Контакты)** в левой части страницы.
- **4.** Выберите нужную услугу или ссылку на услугу.
- **5.** Выберите более удобный для себя способ связи сотрудника компании Dell с вами.

# <span id="page-59-0"></span>**Настройка монитора**

#### **Установка разрешения экрана 3840 х 2160 (максимум)**

Для оптимальной производительности установите разрешение экрана 3840 x 2160 пикселей, выполнив следующие действия.

#### **В Windows 7, Windows 8 или Windows 8.1:**

- **1.** Для Windows 8 и Windows 8.1 выберите плитку Desktop (Рабочий стол), чтобы перейти к классическому рабочему столу.
- **2.** Щелкните правой кнопкой мыши по рабочему столу и выберите **Screen Resolution (Разрешение экрана)**.
- **3.** Щелкните раскрывающийся список разрешение экрана и выберите пункт **3840 x 2160**.
- **4.** Нажмите кнопку **OK**.

#### **Для Windows 10:**

- **1.** Правой кнопкой мыши щелкните рабочий стол и выберите пункт **Display settings (Параметры Экран)**.
- **2.** Щелкните **Advanced display settings (Расширенные настройки отображения)**.
- **3.** Щелкните раскрывающийся список **Resolution (Разрешение)** и выберите пункт **3840 x 2160**.
- **4.** Нажмите на кнопку **Apply (Применить)**.

Если рекомендованное разрешение отсутствует в списке, возможно, необходимо обновить драйвер видеокарты. Выберите сценарий, который лучше всего описывает используемую систему, и следуйте указанным инструкциям.

# <span id="page-60-0"></span>**Компьютер Dell**

- **1.** Перейдите на веб-сайт **www.dell.com/support**, введите Сервисный номер и загрузите драйвер последней версии для используемой видеокарты.
- **2.** После установки драйверов графического адаптера попробуйте снова установить разрешение **3840 x 2160**.

![](_page_60_Picture_3.jpeg)

**ПРИМЕЧАНИЕ. Если не удается установить рекомендованное разрешение, обратитесь к производителю компьютера или рассмотрите возможность приобретения графического адаптера с поддержкой видеоразрешения.**

#### **Компьютер других производителей (отличных от Dell)**

#### **В Windows 7, Windows 8 или Windows 8.1:**

- **1.** Для Windows 8 и Windows 8.1 выберите плитку Desktop (Рабочий стол), чтобы перейти к классическому рабочему столу.
- **2.** Щелкните правой кнопкой мыши по рабочему столу и выберите **Personalization (Персонализация)**.
- **3.** Щелкните **Change Display Settings (Изменить параметры отображения)**.
- **4.** Щелкните **Advanced Settings (Расширенные настройки)**.
- **5.** Определите изготовителя графического контроллера, проверив описание сверху окна (например, NVIDIA, ATI, Intel и т. д.).
- **6.** Посетите веб-сайт изготовителя видеокарты для получения обновленного драйвера (например, **[www.ATI.com](http://www.ATI.com)** или **[www.AMD.com](http://www.NVIDIA.com)**).
- **7.** После установки драйверов графического адаптера попробуйте снова установить разрешение **3840 x 2160**.

## **Для Windows 10:**

- **1.** Правой кнопкой мыши щелкните рабочий стол и выберите пункт **Display Settings (Параметры Экран)**.
- **2.** Щелкните **Advanced display settings (Расширенные настройки отображения)**.
- **3.** Щелкните **Свойства адаптера**.
- **4.** Определите изготовителя видеокарты, проверив описание сверху окна (например, NVIDIA, ATI, Intel и т. д.).
- **5.** Посетите веб-сайт изготовителя видеокарты для получения обновленного драйвера (например, **www.ATI.com** или **www.NVIDIA.com**).
- **6.** После установки драйверов графического адаптера попробуйте снова установить разрешение **3840 x 2160**.
- **ПРИМЕЧАНИЕ. Если не удается установить рекомендованное разрешение, обратитесь к производителю компьютера или рассмотрите возможность приобретения графического адаптера с поддержкой видеоразрешения.**

**D**&LI

## <span id="page-61-0"></span>**Указания по обслуживанию**

#### **Очистка монитора**

- **ОСТОРОЖНО! Перед очисткой монитора отсоедините кабель питания монитора от электрической розетки.**
- **ВНИМАНИЕ! Перед очисткой монитора прочтите [Инструкции по](#page-58-2)  [безопасности.](#page-58-2)**

Для обеспечения максимальной эффективности следуйте указанным инструкциям при распаковке, очистке или эксплуатации монитора.

- Для очистки антистатического экрана немного смочите ткань водой. По возможности используйте специальную ткань для очистки экранов или раствор, подходящий для антистатического покрытия. Не используйте бензин, растворитель, аммиак, абразивные очистители или сжатый воздух.
- Для очистки монитора используйте мягкую ткань, слегка смоченную водой. Избегайте использования моющих средств, так как они оставляют матовую пленку на мониторе.
- Если обнаружите белый порошок при распаковке монитора, протрите его тканью.
- Обращайтесь с монитором осторожно, так как на темных мониторах царапины и потертости сильнее заметны, чем на светлых мониторах.
- Для поддержания наилучшего качества изображения монитора используйте динамически изменяющуюся экранную заставку и выключайте монитор, если он не используется.

![](_page_61_Picture_10.jpeg)

## <span id="page-62-0"></span>**Назначение контактов**

## **Разъем VGA**

![](_page_62_Picture_2.jpeg)

![](_page_62_Picture_140.jpeg)

## **Разъем HDMI**

![](_page_63_Picture_1.jpeg)

![](_page_63_Picture_123.jpeg)

## **Разъем DP**

![](_page_64_Picture_1.jpeg)

![](_page_64_Picture_130.jpeg)

### **Интерфейс USB (универсальной последовательной шины)**

В этом разделе приведены сведения о портах USB на мониторе. Данный монитор оснащен следующими портами USB:

- Восходящий порт USB 3.0, 1 шт.
- Нисходящие порты USB 3.0, 2 шт.
- Специальный порт USB для зарядки, 1 шт.
- Порт зарядки порт со значком  $s$  $s$  $t$ ; он поддерживает функцию быстрой зарядки для устройств, совместимых со стандартом ВС1.2.

**ПРИМЕЧАНИЕ. Для работы интерфейса USB 3.0 требуется компьютер с интерфейсом USB 3.0.**

![](_page_65_Picture_8.jpeg)

**ПРИМЕЧАНИЕ. Порты USB монитора работают, только если монитор включен или находится в режиме энергосбережения. После выключения монитора и его последующего включения потребуется несколько секунд для возобновления нормальной работы подключенных периферийных устройств.**

![](_page_65_Picture_133.jpeg)

 $*$  До 2А на нисходящем порте USB (порт со значком  $SSE$ ) с устройствами, соответствующими стандарту BC1.2, или обычными USB-устройствами.

![](_page_65_Picture_12.jpeg)

![](_page_66_Picture_164.jpeg)

## **Разъем RS232**

#### **Назначение контактов RS232 на мониторе (лицом к монитору)**

![](_page_66_Picture_3.jpeg)

## **Назначение контактов кабеля последовательной связи RS232 (лицом к кабелю)**

![](_page_66_Figure_5.jpeg)

![](_page_66_Picture_6.jpeg)

#### **Назначение контактов**

![](_page_67_Picture_101.jpeg)

## **Параметры взаимодействия по протоколу RS232**

![](_page_67_Picture_102.jpeg)

![](_page_67_Picture_4.jpeg)

## **Разъем RJ-45**

![](_page_68_Figure_1.jpeg)

![](_page_68_Figure_2.jpeg)

#### **Назначение контактов**

![](_page_68_Picture_87.jpeg)

![](_page_68_Picture_5.jpeg)

## **ТЕХНИЧЕСКИЙ ЛИСТ**

**Наименование изделия:**

![](_page_69_Picture_160.jpeg)

![](_page_69_Picture_161.jpeg)

**Соответствует требованиям СТБ 2479-2016 и СТБ 2269-2012.**

(dell

## **Этот ярлык и информация предназначены только для Узбекистана**

![](_page_70_Picture_56.jpeg)

(dell